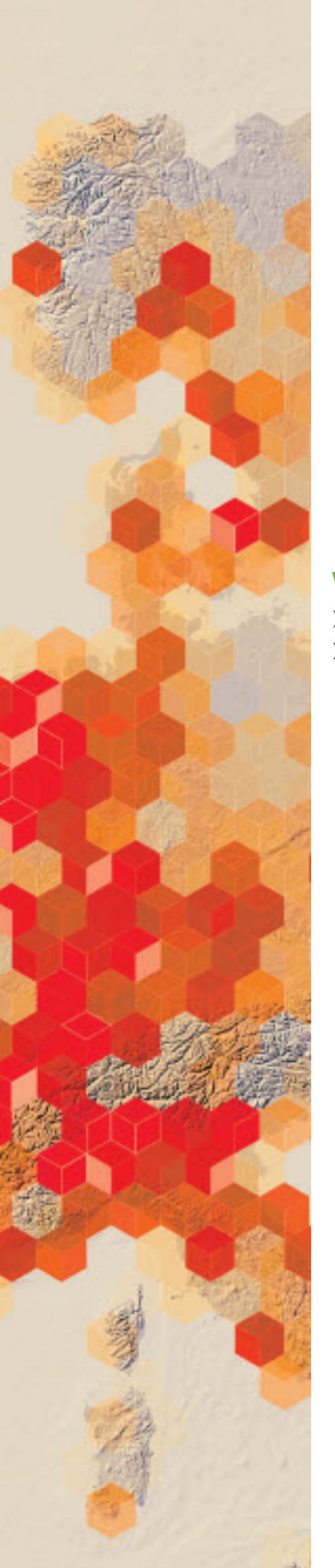

## Show me my home

Location and place are two of the five themes of geography. Where is it located? What is it like there? These are the questions that organize space. With the availability of satellite and high- resolution aerial imagery, our perspective of location and place has never been greater. In this introductory activity, you will describe your location on Earth from three perspectives: your absolute location, your location within a regional boundary, and your location within a global boundary.

## What you need

- Account not required
- Estimated time: under 30 minutes

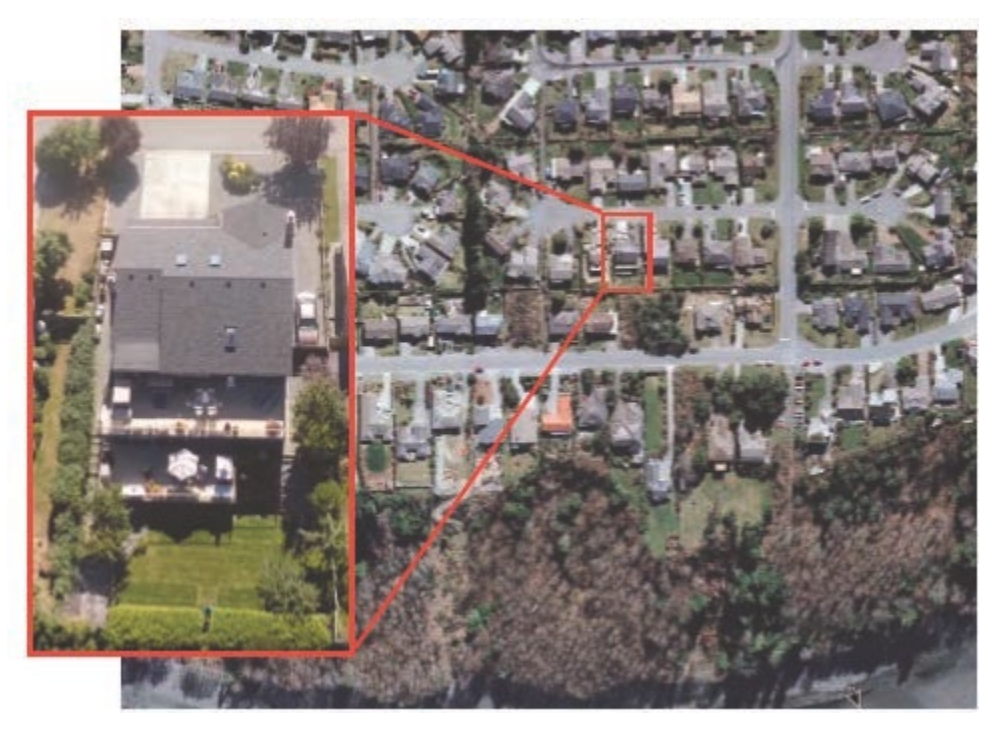

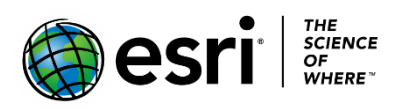

Publication date: March 14, 2019

- 1. Click [Imagery with Metadata.](http://www.arcgis.com/home/item.html?id=c03a526d94704bfb839445e80de95495)
- 2. Click Open in Map Viewer.
- 3. Click Content in the left panel.

ArcGIS • Imagery with Metadata

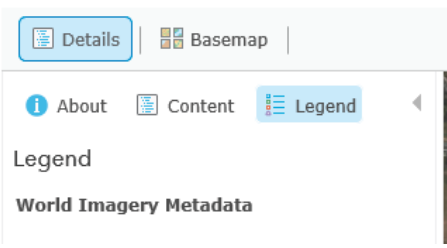

4. Zoom all the way out to the world view of the map.

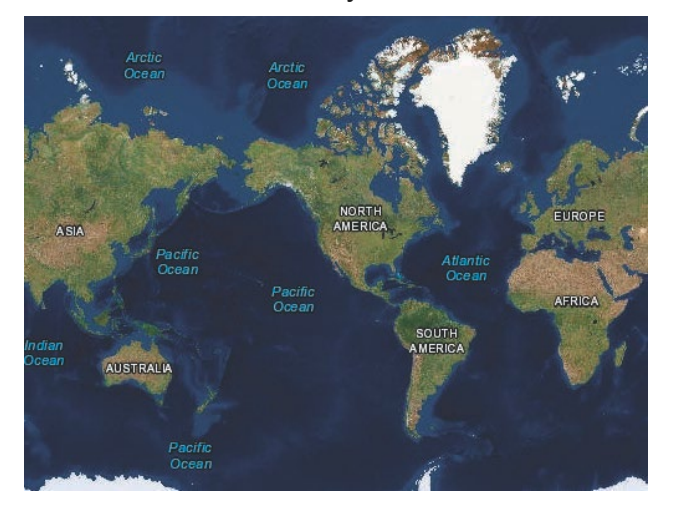

5. Examine the layers in the Contents pane.

Notice that some of the layers are dimmed. Multiscale maps allow you to view geographic data across a range of scales, also known as zoom levels, from buildings to the entire globe. Specifying at what zoom levels content is drawn is known as setting the visible range.

You will see the Esri Eastern Africa office for an example of the procedure to follow to describe a location.

- 6. In the Search box in the upper-right corner, type Eastern Africa, Kilimanjaro Ave, Nairobi.
	- Q1 Write a description of the local area.

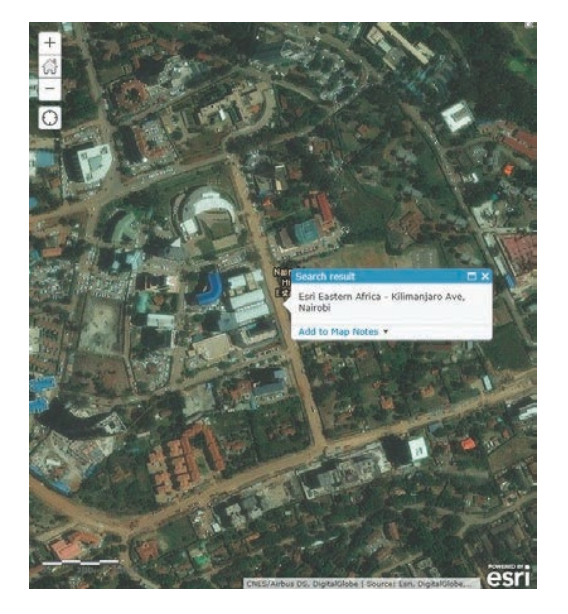

- 7. Zoom out until you can see the administrative boundary of Nairobi.
	- *Q2 Write a description of the landscape features within the Nairobi administrative boundary.*

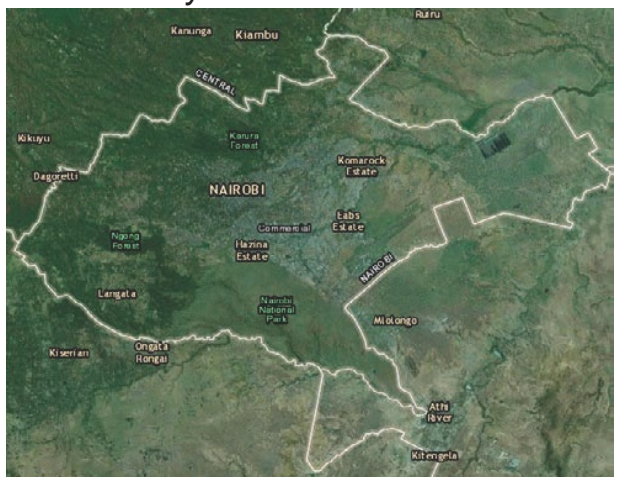

8. Zoom out until you can see the administrative boundary of Kenya.

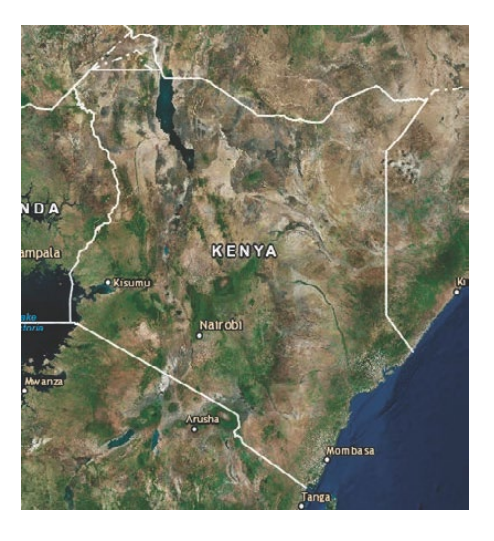

*Q3 Write a description of Kenya.*

9. Zoom out until you can see the continent of Africa.

*Q4 Write a description of Africa.*

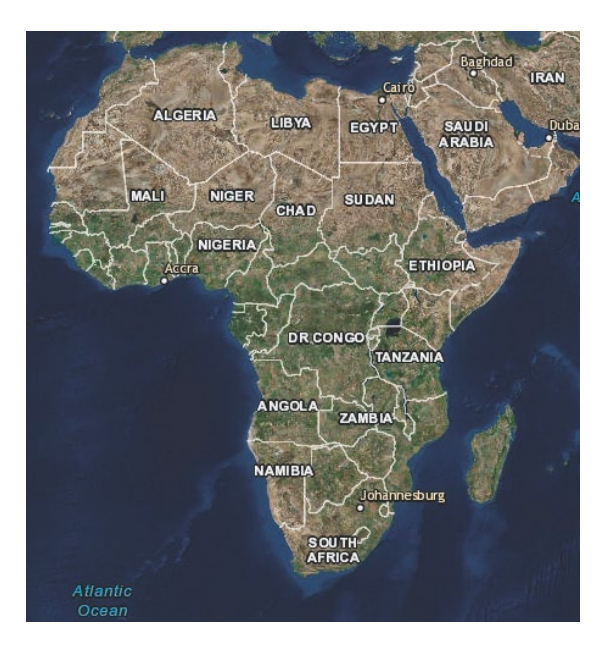

10.Repeat the preceding steps with your local location.

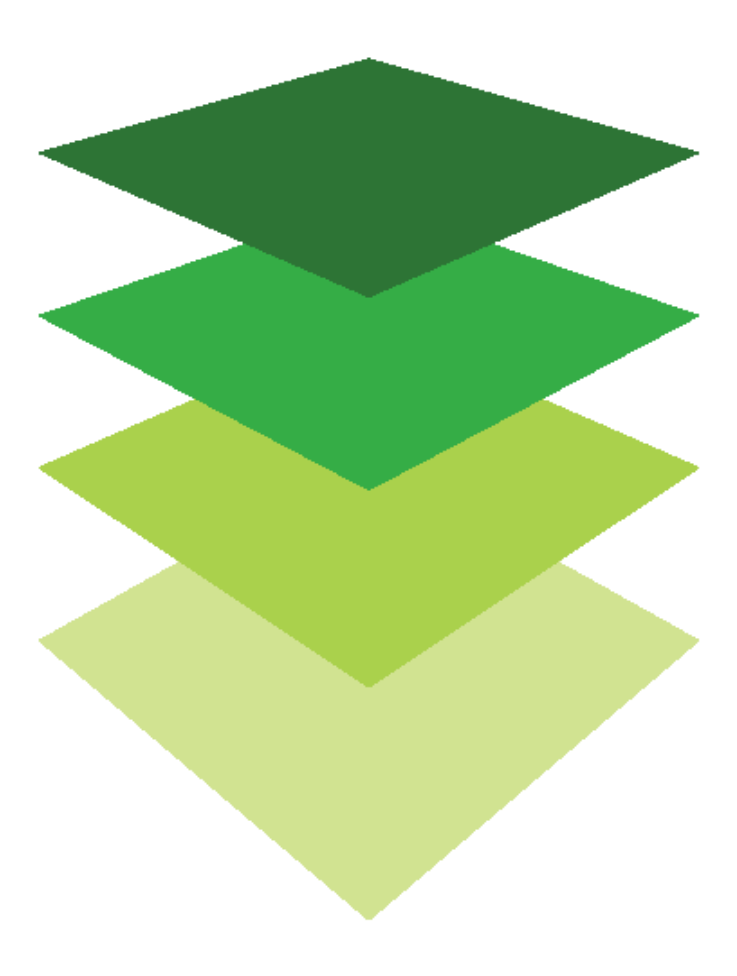

*Copyright © 2018 Esri. All rights reserved.* <https://www.esri.com/>